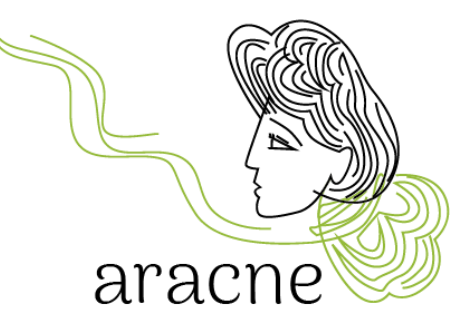

# ARACNE

Í

# ADVOCATING THE ROLE OF SILK ART AND CULTURAL HERITAGE AT NATIONAL AND EUROPEAN SCALE

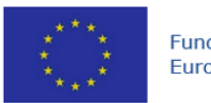

Funded by the European Union **This project is funded by the European Union's Horizon Europe research and innovation programme under the Grant Agreement No 101095188**

# Guida all'uso di ArcGIS Attività didattiche – Percorso Cutural Heritage Progetto ARACNE Version 1.0

Due date: 18/03/2024

Author: Dr. Diana Mantegazza

#### Disclaimer

Funded by the European Union. Views and opinions expressed are however those of the author(s) only and do not necessarily reflect those of the European Union or the European Research Executive Agency (REA). Neither the European Union nor the granting authority can be held responsible for them.

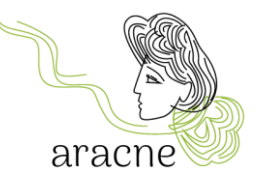

### Abstract

 $\bullet$ 

Questa è una breve guida all'uso dell'applicazione ArcGIS Online per le attività didattiche previste da ARACNE. L'applicazione serve per la creazione della mappa geolocalizzata prodotta dagli studenti nell'ambito dei laboratori del percorso Cultural Heritage, a seguito della raccolta di materiali e fonti durante la fase di ricerca sul campo.

# Table of contents

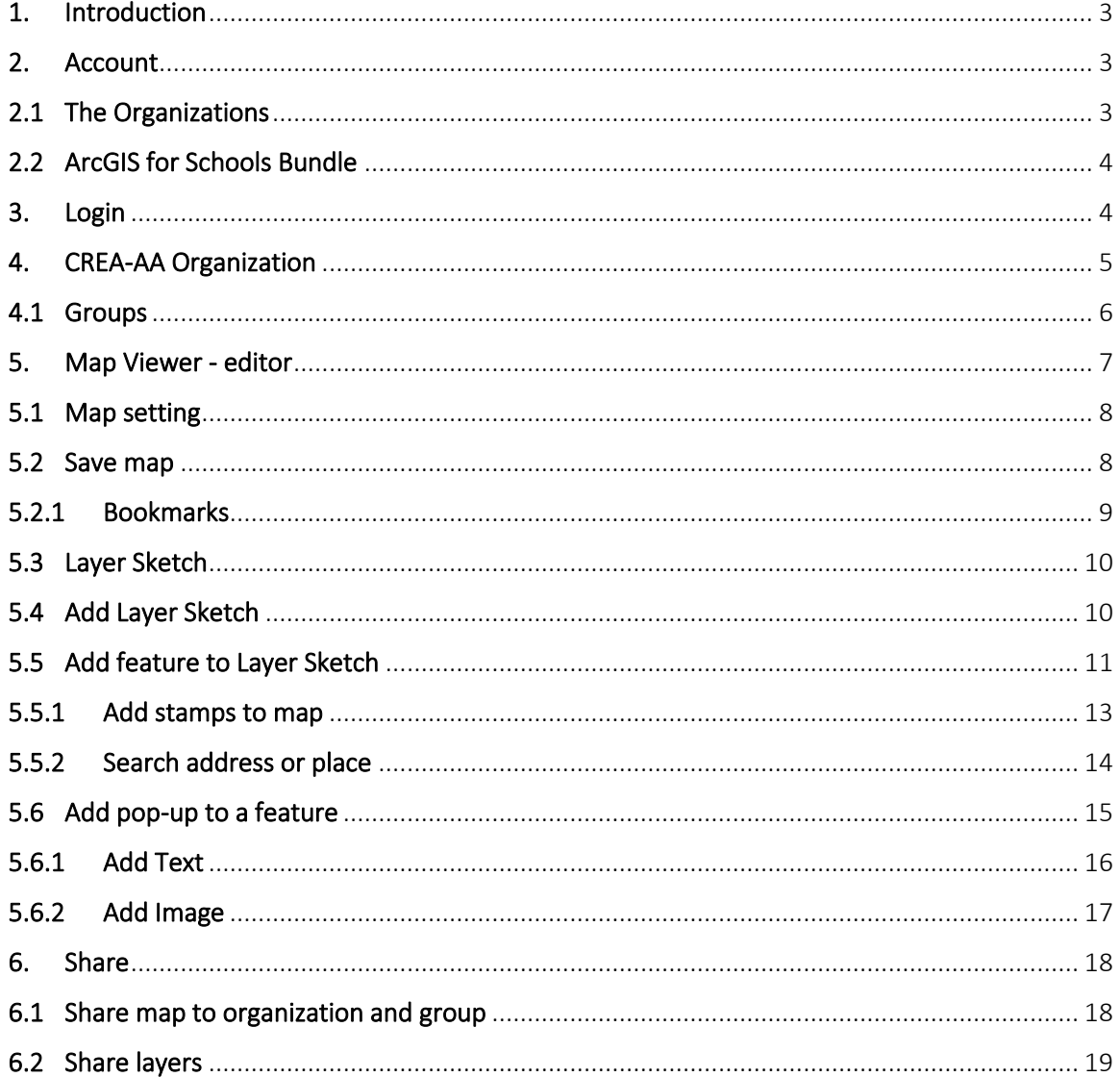

Project: ARACNE - ADVOCATING THE ROLE OF SILK ART AND CULTURAL HERITAGE AT NATIONAL AND EUROPEAN SCALE

Deliverable Number: Dn.n Date of Issue: 00/00/2023 Grant Agr. No: 101095188

 $\overline{2}$ 

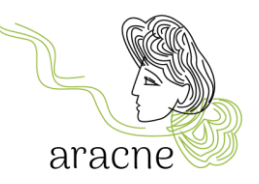

# <span id="page-2-0"></span>1. Introduction

L'applicazione ArcGIS Online è stata scelta per lo svolgimento delle attività didattiche previste dal progetto Aracne per la realizzazione di una mappa geolocalizzata della nuova "European Silk Route", perché il suo utilizzo, per i contenuti di carattere storico culturali, risulta molto semplice e versatile. L'applicazione può essere utilizzata anche da tablet e smartphone (quest'ultimo è meno indicato per le ridotte dimensioni dello schermo). Non è necessario installare nessun software. Questo permette a tutti gli studenti di partecipare all'attività anche da casa con i propri device.

## <span id="page-2-1"></span>2. Account

Per l'utilizzo di ArcGIS online è necessario possedere un account registrato. Ci sono due tipi di account:

- *ArcGIS public account*: è un account free e permette l'utilizzo limitato dell'applicazione. Non consente di collaborare con altri account alla realizzazione di un'una mappa condivisa. Può essere usato dai docenti o dagli studenti per elaborati individuali o per esercitazioni. È possibile creare un account pubblico ArcGIS usando delle credenziali ArcGIS (un indirizzo e-mail a cui associare una password) oppure credenziali social (come Facebook e Google). È possibile trasformare l'account pubblico in un account aziendale quando si è invitati a iscriversi a un'organizzazione che fornisce la licenza. Quando l'account pubblico diventa aziendale, tutti i contenuti dell'utente passano all'organizzazione.
- *ArcGIS organizational account*: è un account aziendale con licenza che consente di condividere e collaborare con altri membri dell'organizzazione, partecipare a gruppi e salvare il proprio lavoro. Consente anche la cooperazione con altre organizzazioni e l'accesso a numerosi servizi. Ad esempio l'utilizzo di alcune applicazioni ArcGIS che sono fondamentali per le attività didattiche previste dal progetto, come ArcGIS Dashboard per la navigazione della mappa da visitatore e ArcGIS Storymap per le presentazioni e lo storytelling dei punti geolocalizzati.

Per ulteriori informazioni sulle tipologie di account e sui limiti degli account free [clicca qui.](https://doc.arcgis.com/it/arcgis-online/reference/faq.htm#GUID-B0F2CDC9-CE19-4189-A113-A6CF9F99A717) Per ulteriori informazioni su come sottoscrivere un *public account*: [clicca qui](https://doc.arcgis.com/it/arcgis-online/get-started/create-account.htm)

#### <span id="page-2-2"></span>2.1 The Organizations

Tramite un abbonamento ad ArcGIS, si crea un'organizzazione che per il progetto ARACNE è: *CREA-AA - [Centro di Ricerca Agricoltura e Ambiente](https://crea-aracne.maps.arcgis.com/home/index.html)*. L'organizzazione può gestire tutti i

3

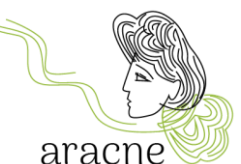

contenuti geografici in un ambiente basato su cloud, protetto di Esri (che è il produttore di argis). I membri dell'organizzazione possono creare e condividere mappe, app e altro contenuto, possono esplorare dati e pubblicarli.

Per l'attività prevista dal percorso Cultural Heritage, è necessario che l'account di lavoro utilizzato dalla classe, venga aggiunto all'organizzazione *CREA-AA - [Centro di Ricerca](https://crea-aracne.maps.arcgis.com/home/index.html)  [Agricoltura e Ambiente](https://crea-aracne.maps.arcgis.com/home/index.html)* , in quanto partner di coordinamento dell'attività didattica. Un utente diventa membro di un'organizzazione ArcGIS dopo essere stato aggiunto dall'amministratore o dopo aver accettato l'invito a iscriversi all'organizzazione.

Si dovrà quindi comunicare il nome utente o l'indirizzo e-mail (con cui sarà effettuata la sottoscrizione al servizio) inviando una mail a [education@aracneproject.eu](mailto:education@aracneproject.eu) , così da permettere la procedura ad un amministratore.

Se si è sottoscritto un *public account* è necessario convertirlo in un *organizational account* disponendo di una licenza.

#### <span id="page-3-0"></span>2.2 ArcGIS for Schools Bundle

Gli insegnanti possono richiedere gratuitamente un *ArcGIS for Schools Bundle* che include account per tutti i docenti e gli studenti. Gli account forniscono un accesso sicuro ai software di mappatura, app e dati. Gli account sono validi fino a luglio 2025. La richiesta può essere inviata al seguente [link](file:///C:/Users/diana/Documents/CREA%20ARACNE/organizational%20account) (verificare di possedere i requisiti richiesti).

Una volta creata l'organizzazione appartenente alla scuola, gli account, i gruppi e l'organizzazione stessa possono essere invitati a collaborare con altre organizzazioni per la creazione di mappe condivise.

### <span id="page-3-1"></span>3. Login

L'accesso ad ArcGIS Online si fa dal sito <https://www.arcgis.com/>oppure dalla pagina dell'organizzazione <https://crea-aracne.maps.arcgis.com/home/index.html>inserendo le credenziali dopo aver cliccato nell'apposita area.

4

Attenzione: inserisce lo Username, non l'indirizzo e-mail di registrazione.

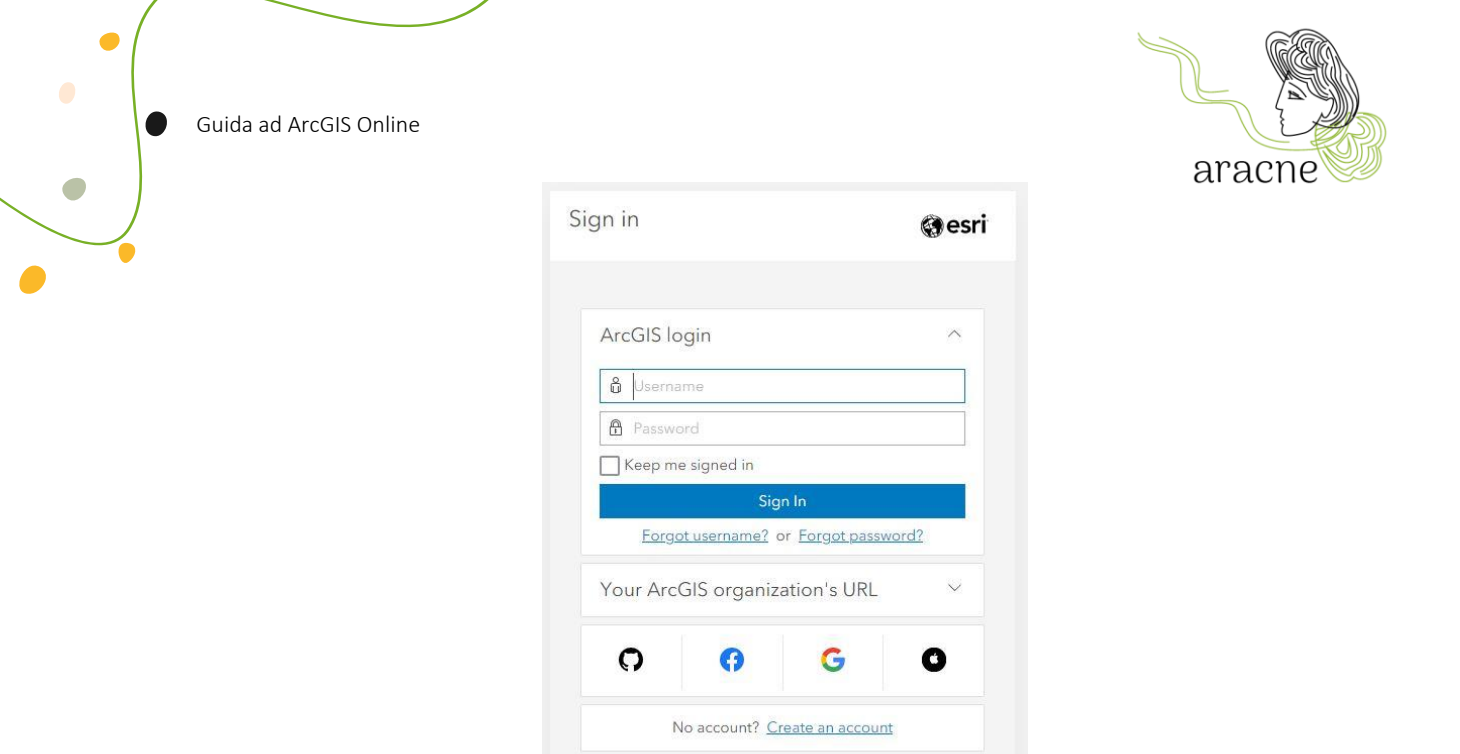

*Figura 1 - Sign in form*

Privacy

# <span id="page-4-0"></span>4. CREA-AA Organization

Dopo aver effettuato il login, si accede alla home page dell'organizzazione CREA-AA.

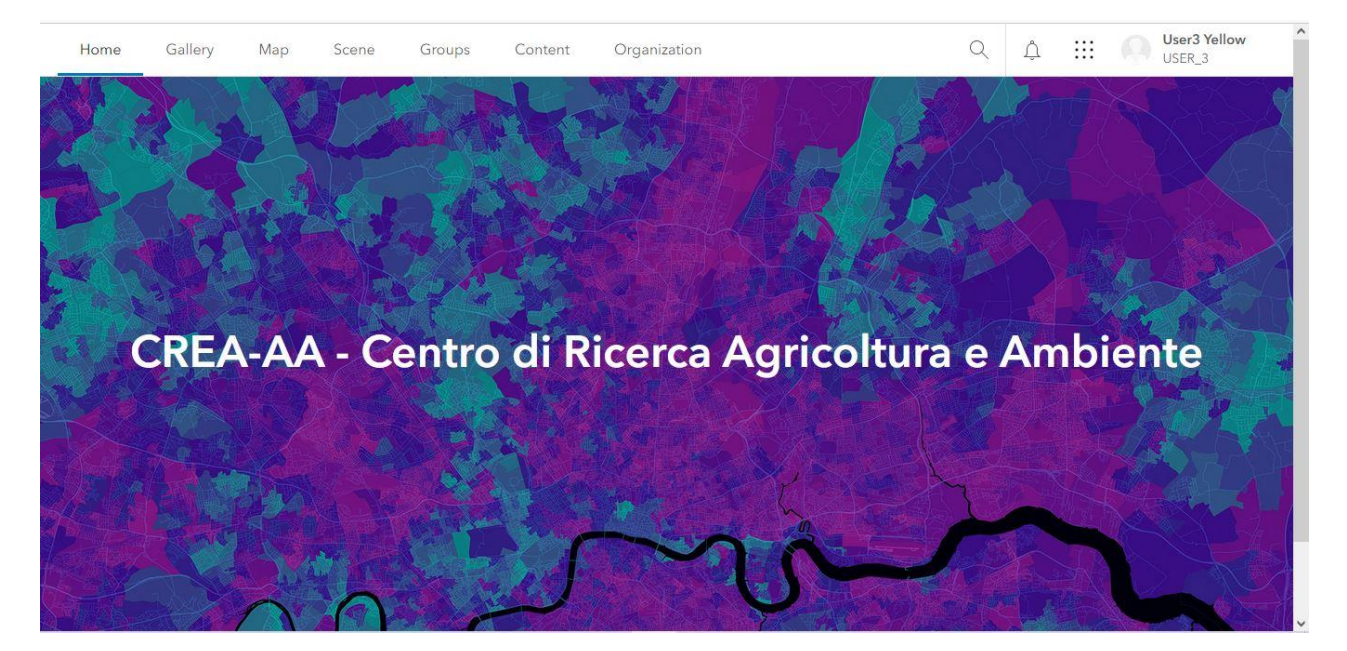

Il menu in alto mostra i vari contenuti:

• Gallery: contiene tutti i media prodotti dai membri e condivisi con l'organizzazione

5

Project: ARACNE - ADVOCATING THE ROLE **DELITY CONTROL** Deliverable Number: **Dn.n OF SILK ART AND CULTURAL HERITAGE** Date of Issue: 00/00/2023 **AT NATIONAL AND EUROPEAN SCALE Grant Agr. No: 101095188** 

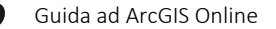

G

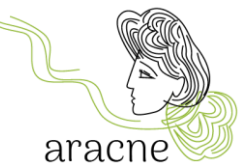

- Map: per aprire il map viewer e lavorare sulle mappa (creare una nuova mappa o aprire una mappa esistente)
- Scene: strumento non utile all'attività didattica, da non utilizzare.
- Groups: contiene i gruppi di lavoro presenti nell'organizzazione. Tra i gruppi c'è il gruppo *European silk map – SCHOOLS* per condividere le attività del progetto didattico.
- Content: per visualizzare e amministrare tutti i contenuti creati con l'account in uso. È importante condividere i contenuti con l'organizzazione e con il gruppo di lavoro per permettere agli altri utenti di visualizzarli ed utilizzarli.
- Organization: per visualizzare i membri dell'organizzazione e i ruoli.

I gruppi di lavoro permettono di condividere mappe e layer tra i membri.

#### <span id="page-5-0"></span>4.1 Groups

User3 Yellow Home Gallery Man Scene Groups Content Organization  $Q \cap \Lambda$  $\mathbb{H}$   $\Omega$ LISER 3 My groups Featured groups My organization's groups Groups + Create group Q Search my groups  $1-1$  of 1  $\equiv$  Title **Filters** European silk map - SCHOOLS 18 Only show groups with new<br>membership requests working group for the educational activities of the Aracne project aracne Last updated: Mar 19, 2024 |  $\bigotimes$  Viewable by: Everyone (public) |  $\frac{36}{25}$  Any organization  $\vee$  Owner LISER<sub>3</sub> **DM** Diana Mantegazza View details Another organization<br>member Someone outside the organization  $\vee$  Current members are from My organization only Another organization  $\vee$  Group membership setting My organization only

In quest'area saranno presenti tutti i gruppi di lavoro. Il Gruppo "European sik map – SCHOOLS" è il gruppo di lavoro per le attività didattiche del progetto Aracne.

6

Cliccare su View details per aprire i contenuti del gruppo.

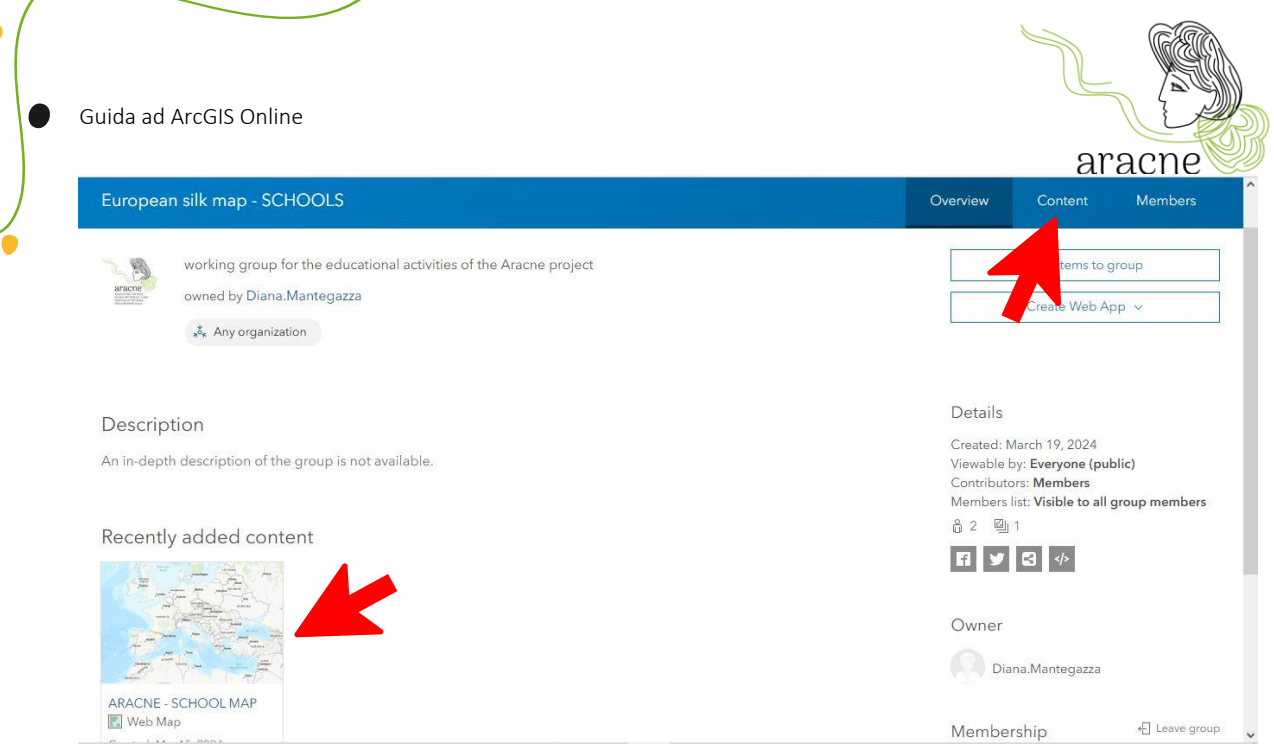

Nel gruppo sono presenti tutte le mappe in lavorazione.

Nel caso in cui la mappa non sia presente nella sezione dedicata ai contenuti recenti, è possibile trovarla cliccando nella voce *Content* del menu in alto a destra.

# <span id="page-6-0"></span>5. Map Viewer - editor

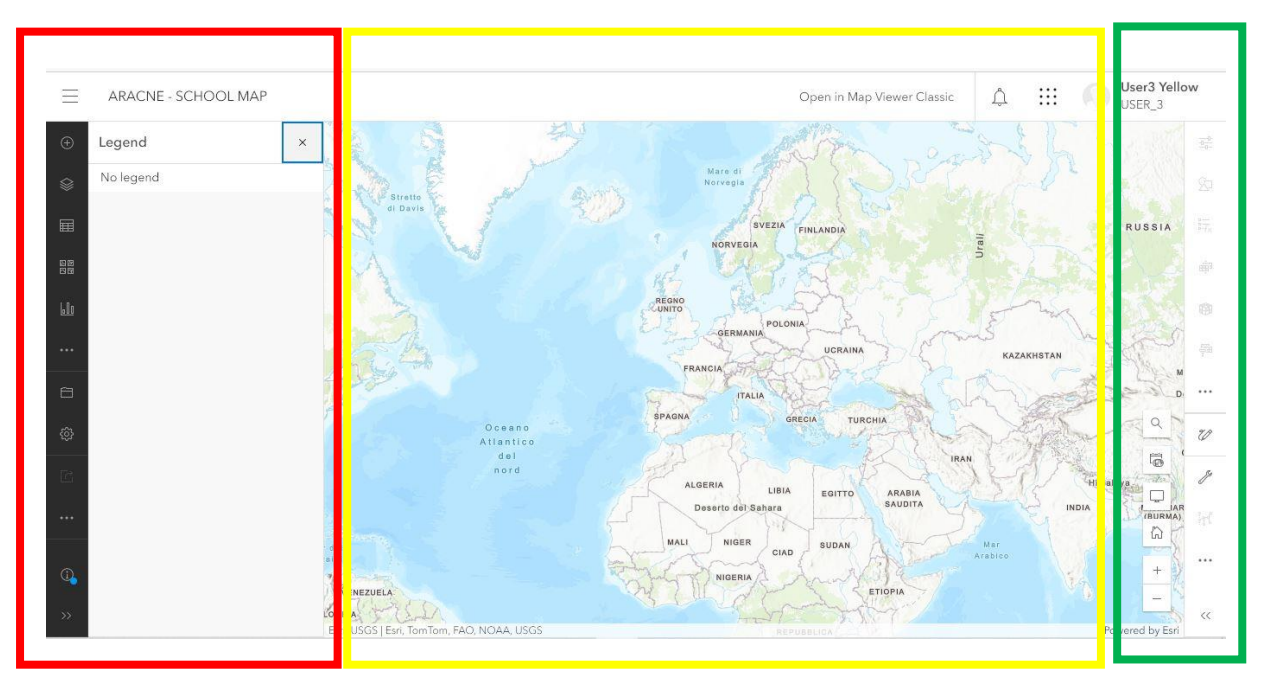

7

Una mappa viene aperta automaticamente dal map viewer, che è composto da 3 aree:

Project: ARACNE - **ADVOCATING THE ROLE** Deliverable Number: Dn.n **OF SILK ART AND CULTURAL HERITAGE AT NATIONAL AND EUROPEAN SCALE Grant Agr. No: 101095188** 

G

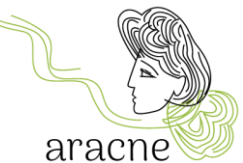

- Area rossa: Contiene la barra degli strumenti per creare i layer (punti), impostare la mappa di base, **aggiungere** elementi nella mappa e salvare.
- Area gialla: Contiene la mappa su cui geolocalizzare i punti.
- Area verde: Contiene gli strumenti per navigare nella mappa (strumento di ricerca indirizzi, fullscreen view ecc) e gli strumenti per modificare gli elementi aggiunti nella mappa.

#### <span id="page-7-0"></span>5.1 Map setting

Per creare una nuova mappa è sufficiente aprire la voce map del menu in alto.

Impostare la mappa base più comoda per effettuare la ricerca dei luoghi da geolocalizzare. Aprire il menu a tendina dello strumento basemap e selezionare la mappa desiderata.

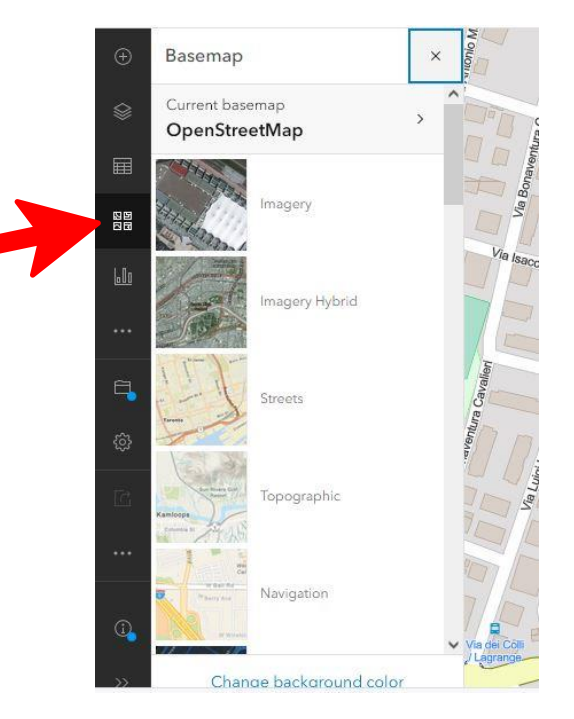

#### <span id="page-7-1"></span>5.2 Save map

Per salvare le modifiche selezionare lo strumento save.

Al primo salvataggio sarà richiesto l'inserimento di un nome, che corrisponderà al nome della mappa.

8

Project: ARACNE - **ADVOCATING THE ROLE** Deliverable Number: Dn.n **OF SILK ART AND CULTURAL HERITAGE** Date of Issue: 00/00/2023 **AT NATIONAL AND EUROPEAN SCALE Grant Agr. No: 101095188** 

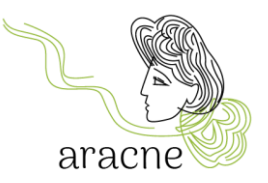

G

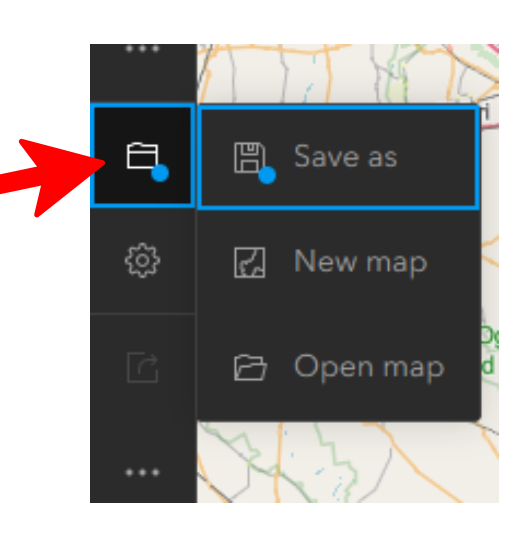

Compilare i dati richiesti dal form di salvataggio. Nominare la mappa secondo il seguente layout: Nome scuola – stato – città.

La mappa sarà automaticamente inserita nella cartella personale dell'utente (quindi non visibile ai membri dell'organizzazione o del gruppo di lavoro).

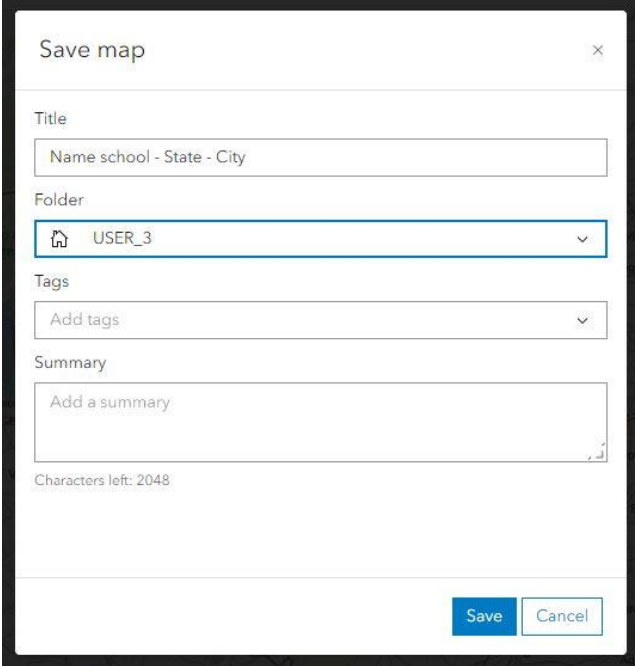

#### <span id="page-8-0"></span>5.2.1 Bookmarks

I segnalibri servono per salvare una determinata visuale di lavoro. Ogni gruppo di studenti potrà impostare un segnalibro per raggiungere più facilmente l'area geografica di propria competenza.

9

Project: ARACNE - ADVOCATING THE ROLE **DELIVER AND READ ASSESS** Deliverable Number: **Dn.n OF SILK ART AND CULTURAL HERITAGE** Date of Issue: 00/00/2023 **AT NATIONAL AND EUROPEAN SCALE Grant Agr. No: 101095188** 

aracne

Guida ad ArcGIS Online

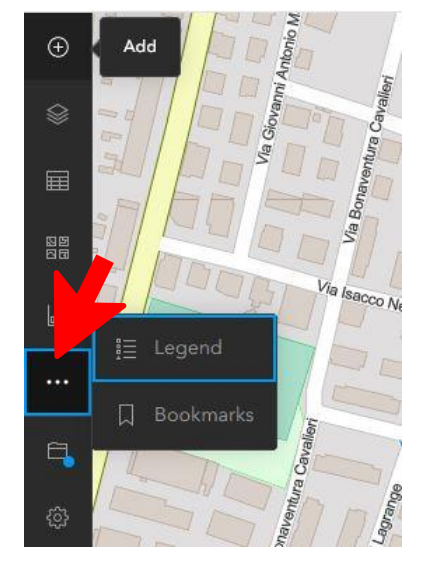

Clicca sul menu a puntini per trovare lo strumento Bookmarks (segnalibri) e aprilo.

Aggiungi un segnalibro con l'apposito pulsante. Trascina la mappa e posiziona nell'area desiderata ed il livello di zoom più adatto. Inserisci il nome del segnalibro (nome della scuola) e conferma. I segnalibri possono essere modificati in qualunque momento.

#### <span id="page-9-0"></span>5.3 Layer Sketch

In Map Viewer, è possibile creare un layer Sketch. Un layer Sketch è un contenitore in cui poter geolocalizzare uno o più punti disegnandoli manualmente sulla mappa. Quando si crea un layer Sketch, si creano *feature* per simboleggiare qualcosa che si desidera mostrare sulla mappa. È inoltre possibile aggiungere informazioni descrittive da visualizzare nei popup quando si fa clic sulla feature.

Le feature in un layer Sketch vengono salvate con la mappa in modo che solo l'utente, l'autore della mappa, possa modificarle e salvarle.

Ci sono sei tipi di feature da disegnare in un layer Sketch: timbri, linee, poligoni, rettangoli cerchi e testo.

È disponibile un tutorial approfondito: [clic qui.](https://doc.arcgis.com/en/arcgis-online/create-maps/create-sketch-layers-mv.htm)

#### <span id="page-9-1"></span>5.4 Add Layer Sketch

Per aggiungere layer Sketch alla mappa, fai clic su Add  $\oplus$  nella barra degli strumenti Contents e scegli Create Sketch layer  $\mathbb{Z}$ .

Project: ARACNE - **ADVOCATING THE ROLE** Deliverable Number: Dn.n **OF SILK ART AND CULTURAL HERITAGE** Date of Issue: 00/00/2023 **AT NATIONAL AND EUROPEAN SCALE Grant Agr. No: 101095188** 

G

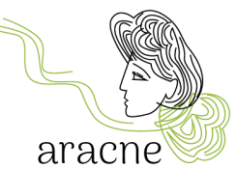

Puoi anche aprire il riquadro Sketch cliccando su Layer  $\mathcal F$  sulla barra degli strumenti Contents (scura a sinistra). Selezionare il layer Sketch o cliccare Options " sul layer e scegliere Sketch.

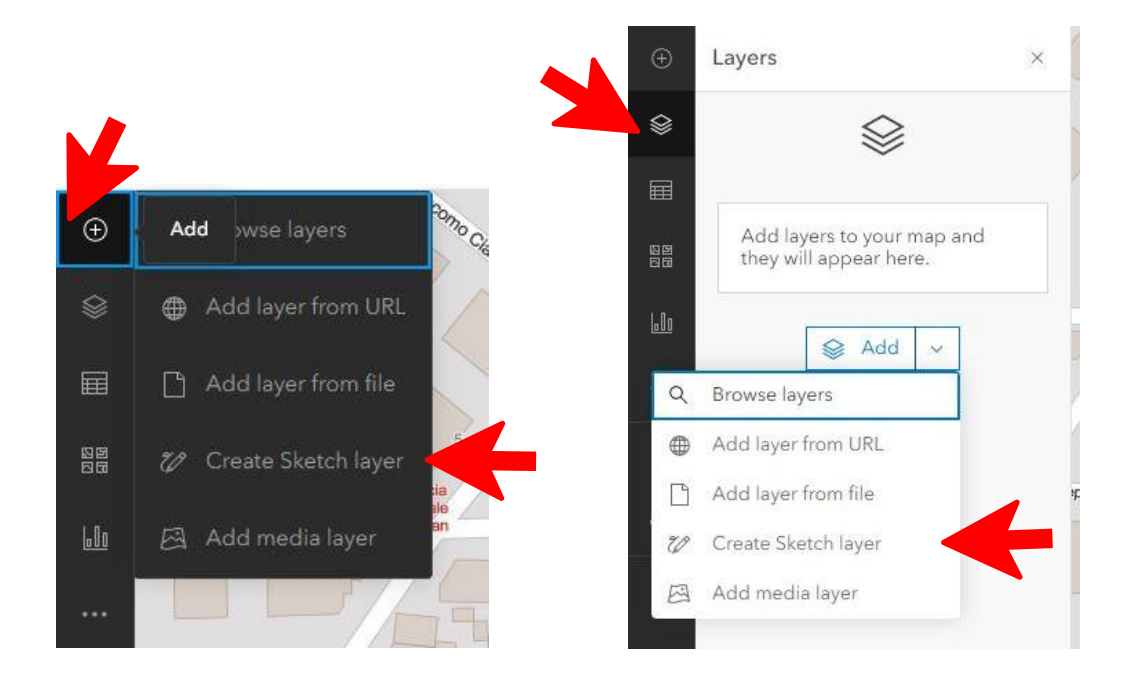

Una volta inserito uno Sketch apparirà nell'elenco dei layers.

È utile rinominare il layer secondo la categoria di luoghi che vi saranno inseriti ( per esempio: Storia, Toponomastica, Aziende ecc)

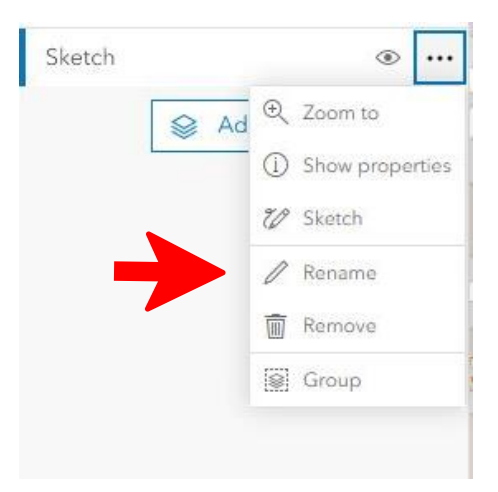

#### <span id="page-10-0"></span>5.5 Add feature to Layer Sketch

Aggiungere una Feature al layer Sketch dal pannello delle proprietà che si aprirà sulla destra.

11

Project: ARACNE - ADVOCATING THE ROLE **Example 2018** Deliverable Number: **Dn.n OF SILK ART AND CULTURAL HERITAGE** Date of Issue: 00/00/2023 **AT NATIONAL AND EUROPEAN SCALE CONSUMING A GRANT Agr. No: 101095188** 

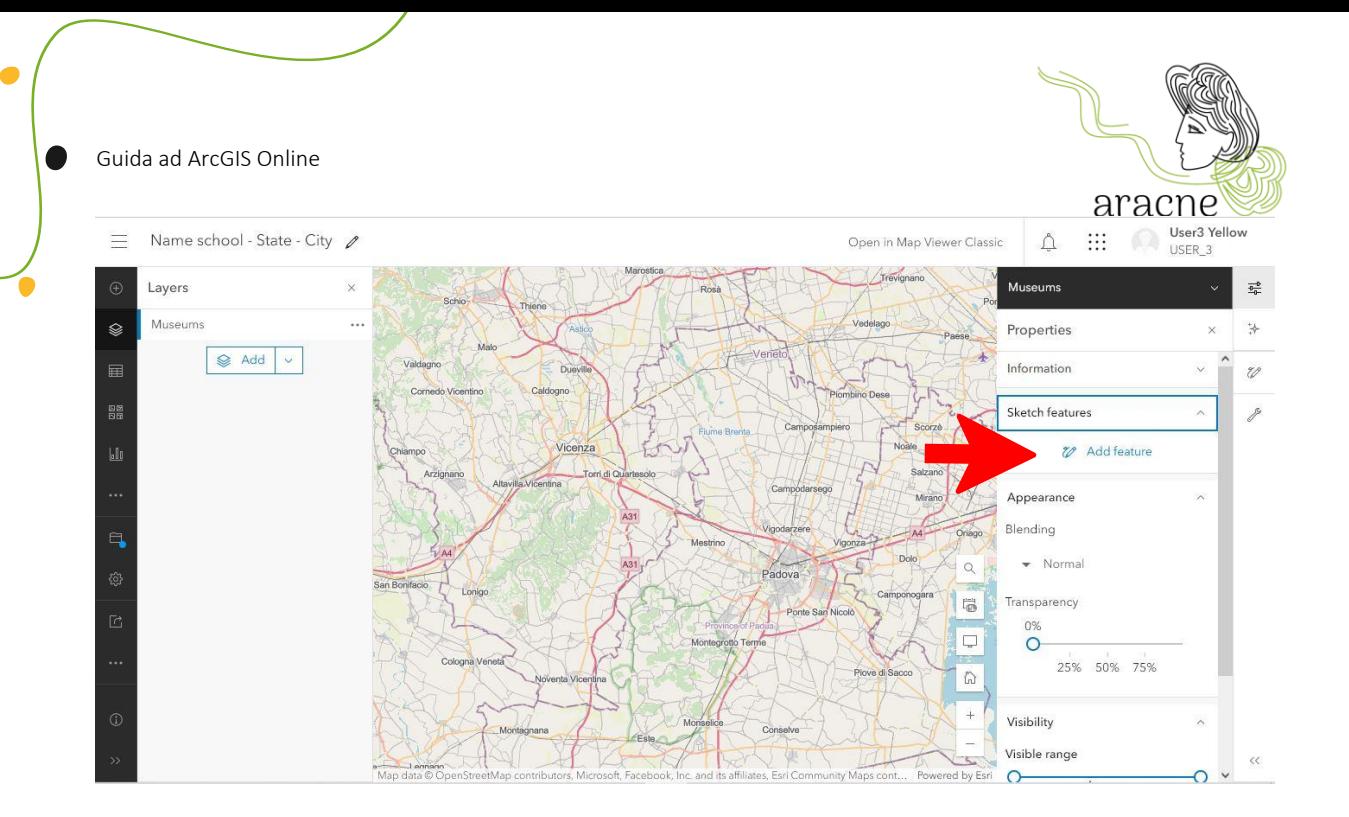

Si attiveranno gli strumenti che permetteranno di localizzare il punto sulla mappa disegnando diversi tipi di forme. Lo strumento più usato per l'attività didattica è il primo, *Stamp* che permette di inserire un'icona nella mappa.

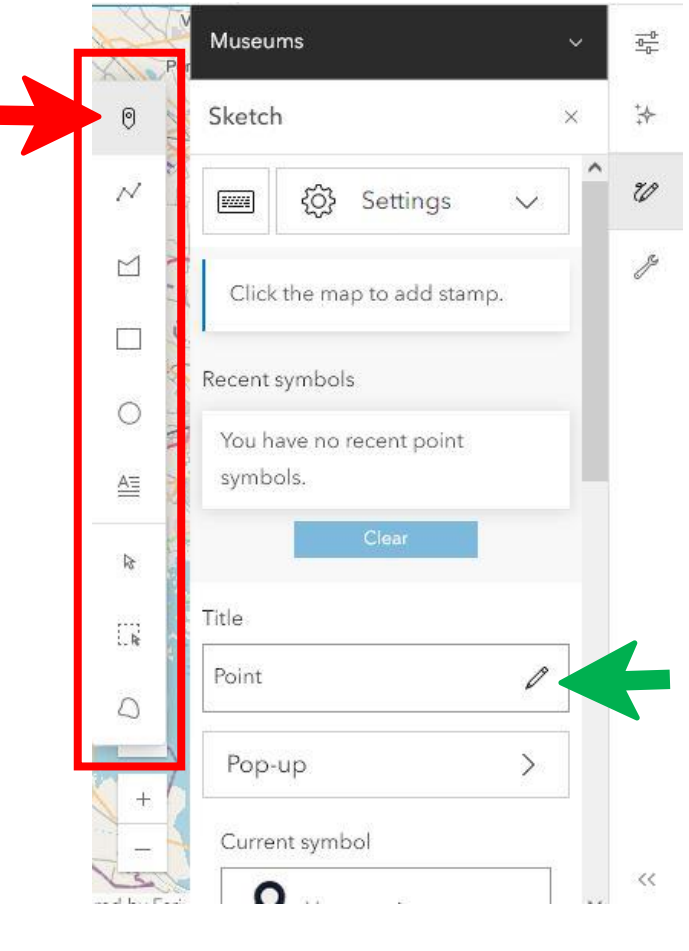

12

Project: ARACNE - **ADVOCATING THE ROLE** Deliverable Number: Dn.n **OF SILK ART AND CULTURAL HERITAGE AT NATIONAL AND EUROPEAN SCALE Grant Agr. No: 101095188** 

G

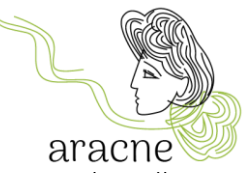

Per aggiungere un titolo alla feature Sketch, fai clic su **Modifica** e digita un titolo nella casella di testo (freccia verde nell'immagine).

Il titolo della feature appare solo nel riquadro **Proprietà** del layer Sketch (sulla destra).

#### <span id="page-12-0"></span>5.5.1 Add stamps to map

È possibile usare contrassegni per simboleggiare punti di interesse su una mappa. Per esempio, è possibile usare simboli specifici (icone) per rappresentare musei, scuole, filande o aziende.

É possible utilizzare un'ampia varietà di icone.

Per il Progetto ARACNE sarà fornito un set di icone e un elenco di categorie in cui inserire i punti. Per ogni icona e categorie saranno specificate le dimensioni, i colori e tutte le caratteristiche da impostare.

Per personalizzare le icone seleziona il vettore nel pannello delle proprietà alla voce symbol (freccia rossa), scegli la categoria upload symbols e carica le icone fornite (frecce verdi).

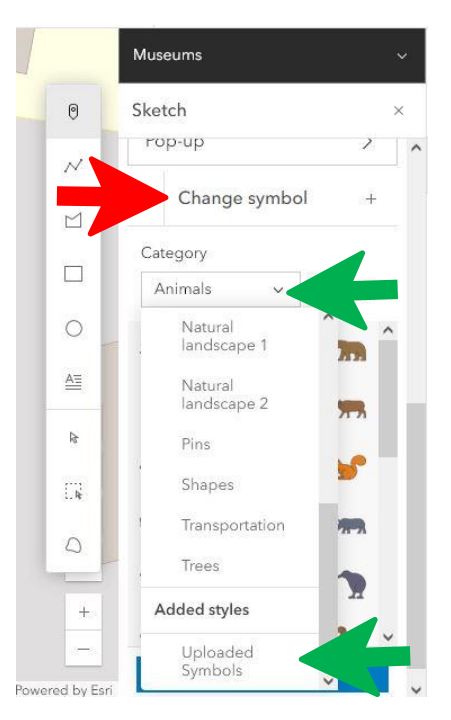

Una volta caricate le icone, seleziona quella desiderata e procedi a disegnarla nella mappa con un semplice clic nel punto scelto.

13

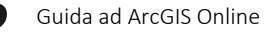

 $\bullet$ 

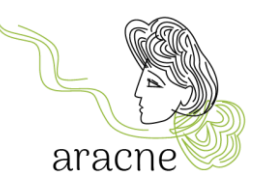

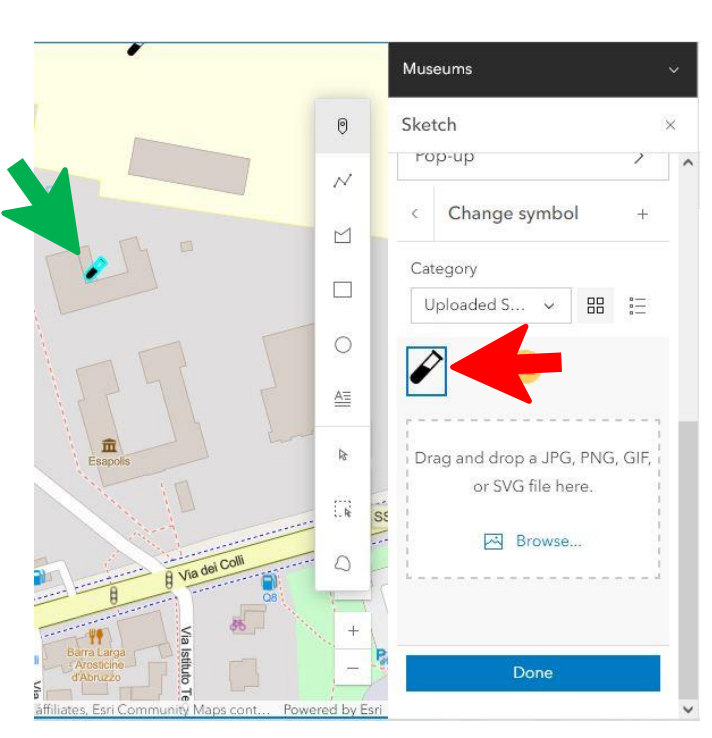

#### <span id="page-13-0"></span>5.5.2 Search address or place

Per trovare un indirizzo o un posto è possibile utilizzare l'apposito strumento in basso a destra ed inserire i dati nell'apposito campo in alto a sinistra.

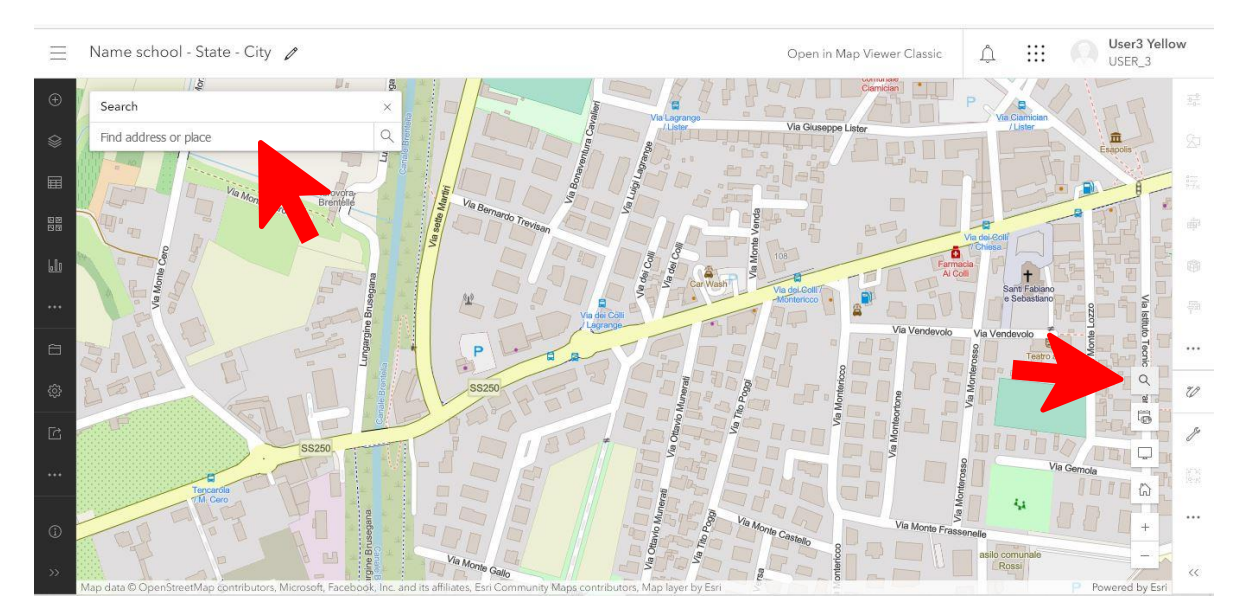

Una volta individuato il luogo desiderato è possibile aggiungerlo ad un layer Sketch esistente o creare un nuovo layer Sketch corrispondente.

Project: ARACNE - **ADVOCATING THE ROLE** Deliverable Number: Dn.n **OF SILK ART AND CULTURAL HERITAGE AT NATIONAL AND EUROPEAN SCALE Grant Agr. No: 101095188** 

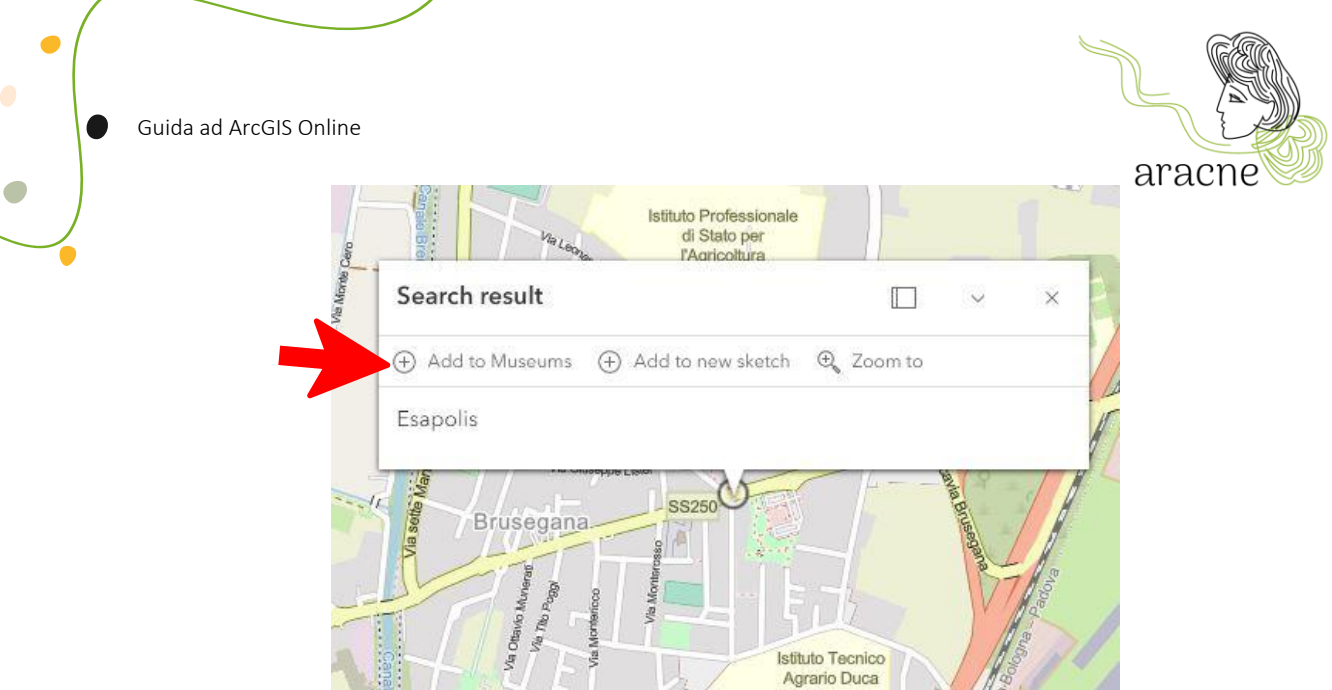

#### <span id="page-14-0"></span>5.6 Add pop-up to a feature

Dopo aver disegnato il punto nella mappa, è il momento di creare il suo pop-up, che permette l'apertura di un riquadro in cui inserire le informazioni ed i media relativi alla ricerca effettuata su luogo individuato.

Seleziona la feature da editare in uno dei seguenti modi:

• Nel riquadro Sketch  $\mathcal V$  a destra, scegliere Seleziona  $\mathbf k$  e fare clic sull'icona sulla mappa.

15

• Nel riquadro Proprietà del layer Sketch, fare clic su Modifica  $\mathscr O$  accanto all'anteprima della feature da modificare.

Fare clic nel riquadro pop-up e abilitarlo.

Project: ARACNE - ADVOCATING THE ROLE **DELIVER AND READ ASSESS** Deliverable Number: **Dn.n OF SILK ART AND CULTURAL HERITAGE** Date of Issue: 00/00/2023 **AT NATIONAL AND EUROPEAN SCALE Grant Agr. No: 101095188** 

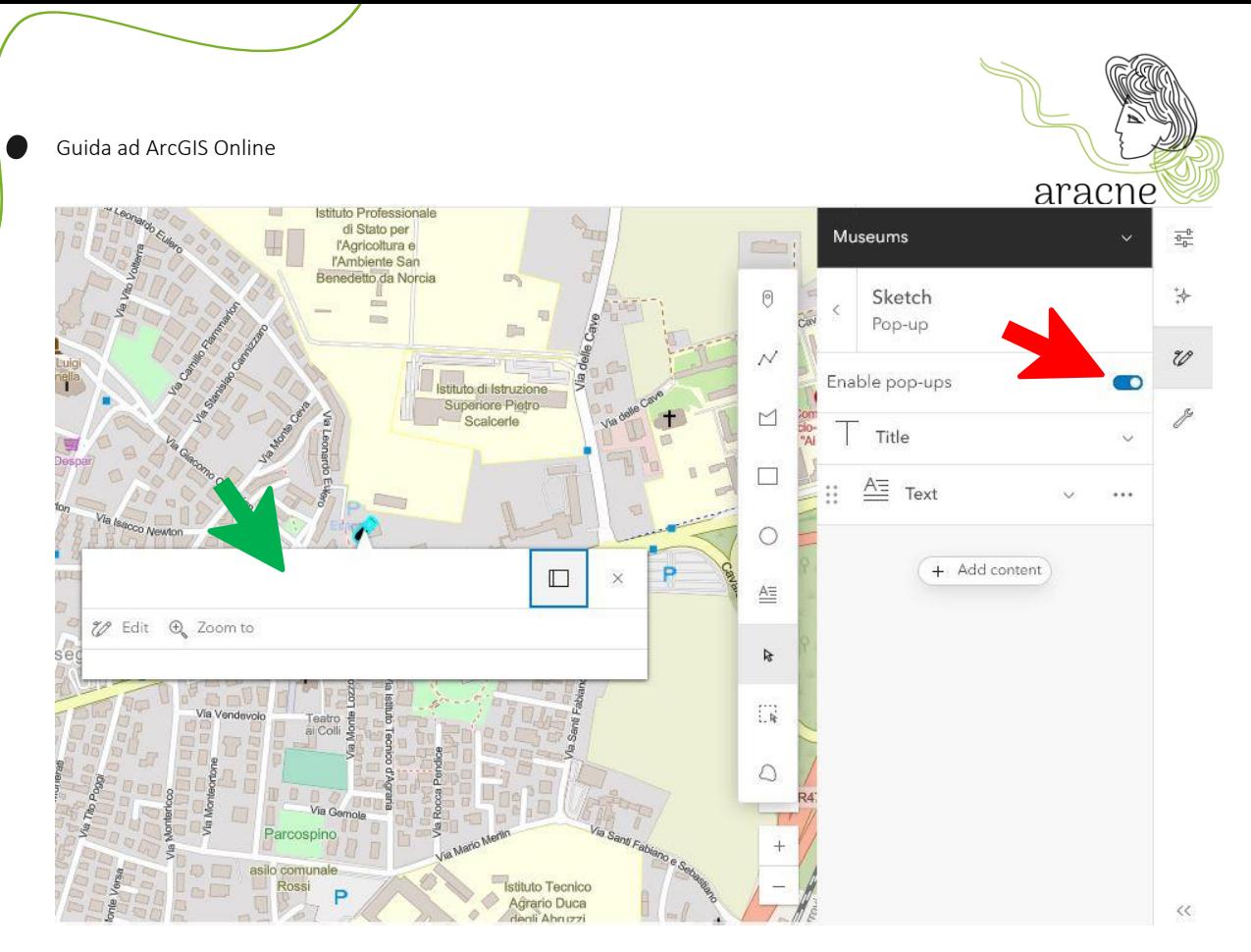

Il pop-up sarà subito visibile. È necessario inserire un titolo rappresentativo del luogo si sta geolocalizzando nella mappa.

Si possono aggiungere due tipi di contenuti:

• Testo

G

• Immagini

Non è possibile inserire video. Sarà necessario inserire un'immagine di anteprima del video alla quale collegare un link al video caricato sul canale Youtube di ARACNE.

#### <span id="page-15-0"></span>5.6.1 Add Text

Per aggiungere testo cliccare nel riquadro corrispondente. Si aprirà un riquadro in cui inserire il testo. È possibile collegare link e formattare il testo. Istruzioni sulla formattazione saranno fornite nelle indicazioni di layout della mappa.

Project: ARACNE - ADVOCATING THE ROLE **EXAMPLE 2008** Deliverable Number: **Dn.n OF SILK ART AND CULTURAL HERITAGE** Date of Issue: 00/00/2023 **AT NATIONAL AND EUROPEAN SCALE Grant Agr. No: 101095188** 

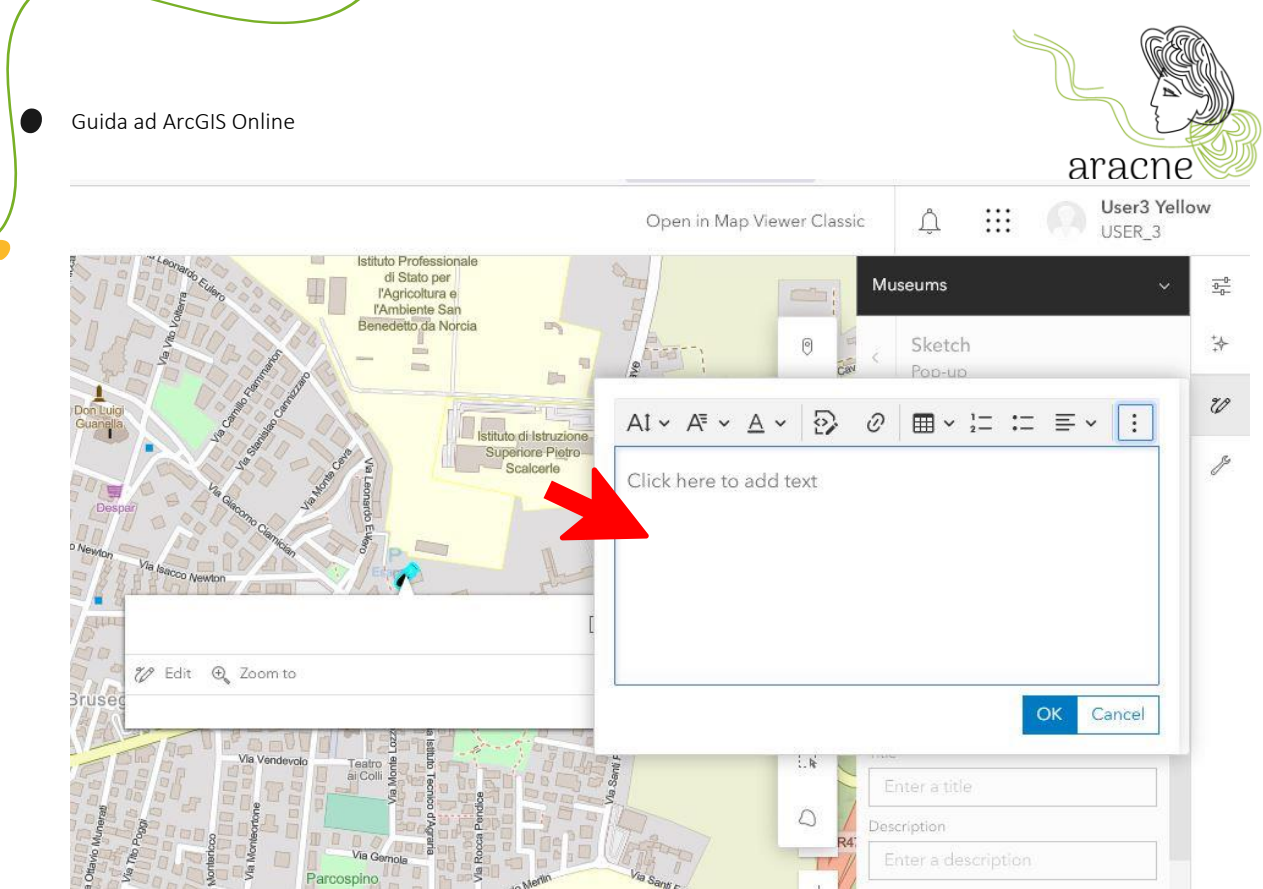

Per gli utenti più esperti, è possibile utilizzare il tool per la programmazione HTML.

#### <span id="page-16-0"></span>5.6.2 Add Image

G

Per aggiungere un'immagine al pop-up è necessario che l'immagine sia on-line. Bisogna quindi caricata in una gallery on-line (vedi tutorial add image to gallery) perché serve un URL collegato ad essa.

Incollare l'Url dell'immagine nell'apposito campo e completare tutte le altre informazioni. È possibile collegare un link all'immagine (come ad esempio quello di un video presente su Youtube).

Project: ARACNE - ADVOCATING THE ROLE **EXAMPLE 2008** Deliverable Number: **Dn.n OF SILK ART AND CULTURAL HERITAGE** Date of Issue: 00/00/2023 **AT NATIONAL AND EUROPEAN SCALE Grant Agr. No: 101095188** 

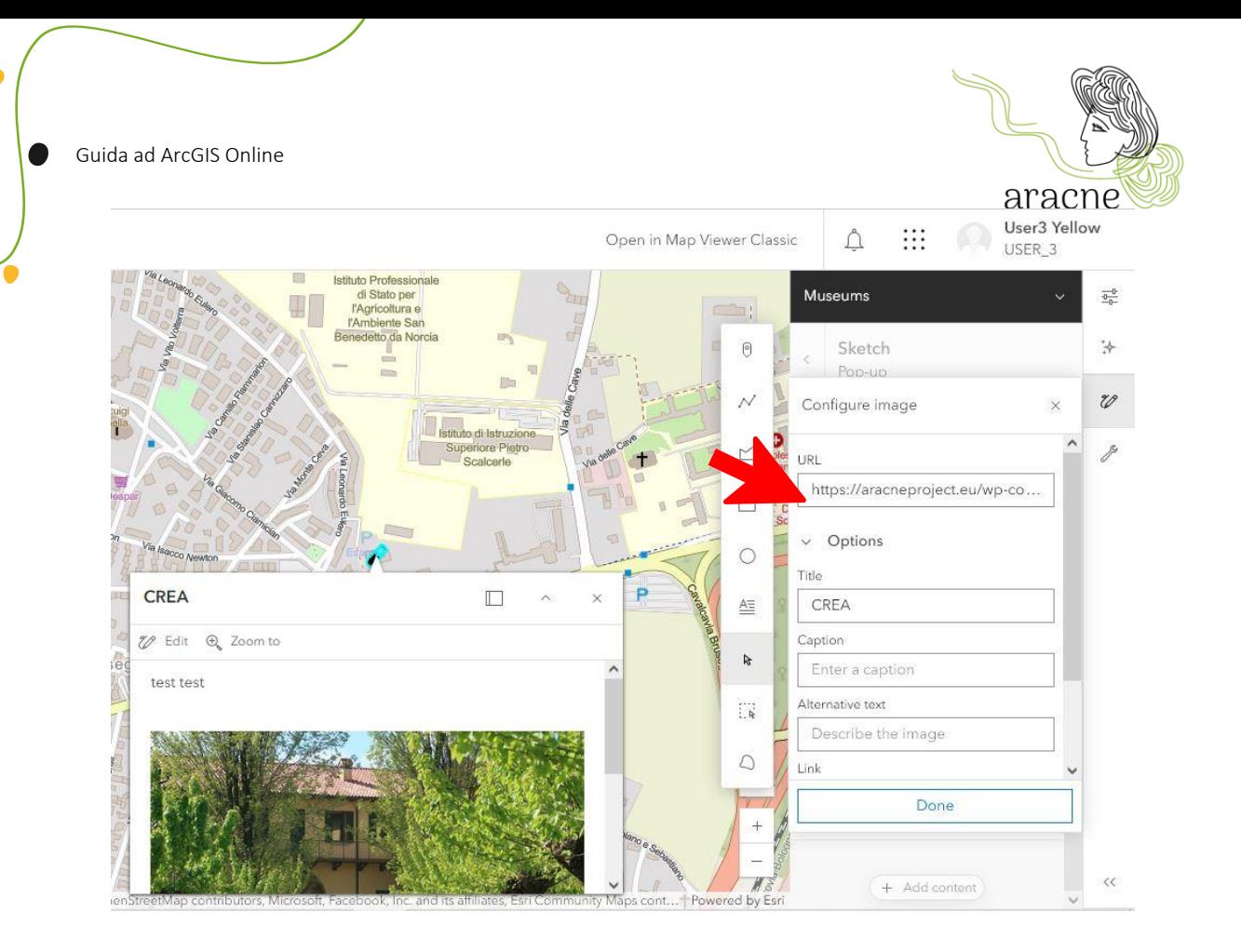

### <span id="page-17-0"></span>6. Share

 $\Box$ 

Condividere i risultati del lavoro svolto è indispensabile per permettere la fusione delle mappe di tutte le scuole coinvolte nel percorso didattico in un'unica mappa dell'European Silk Route.

#### <span id="page-17-1"></span>6.1 Share map to organization and group

Per condividere la mappa con l'organizzazione e con il gruppo di lavoro, tornare alla home page. Selezionare dal menu la voce content. Come accennato nella panoramica generale, qui si trova l'elenco dei contenuti prodotti dallo user.

Selezionare la mappa da condividere e il corrispondente riquadro share.

Condividere con l'organizzazione e aggiungere il gruppo *European silk map – SCHOOLS.*

Project: ARACNE - ADVOCATING THE ROLE **Example 2018** Deliverable Number: **Dn.n OF SILK ART AND CULTURAL HERITAGE** Date of Issue: 00/00/2023 **AT NATIONAL AND EUROPEAN SCALE Grant Agr. No: 101095188** 

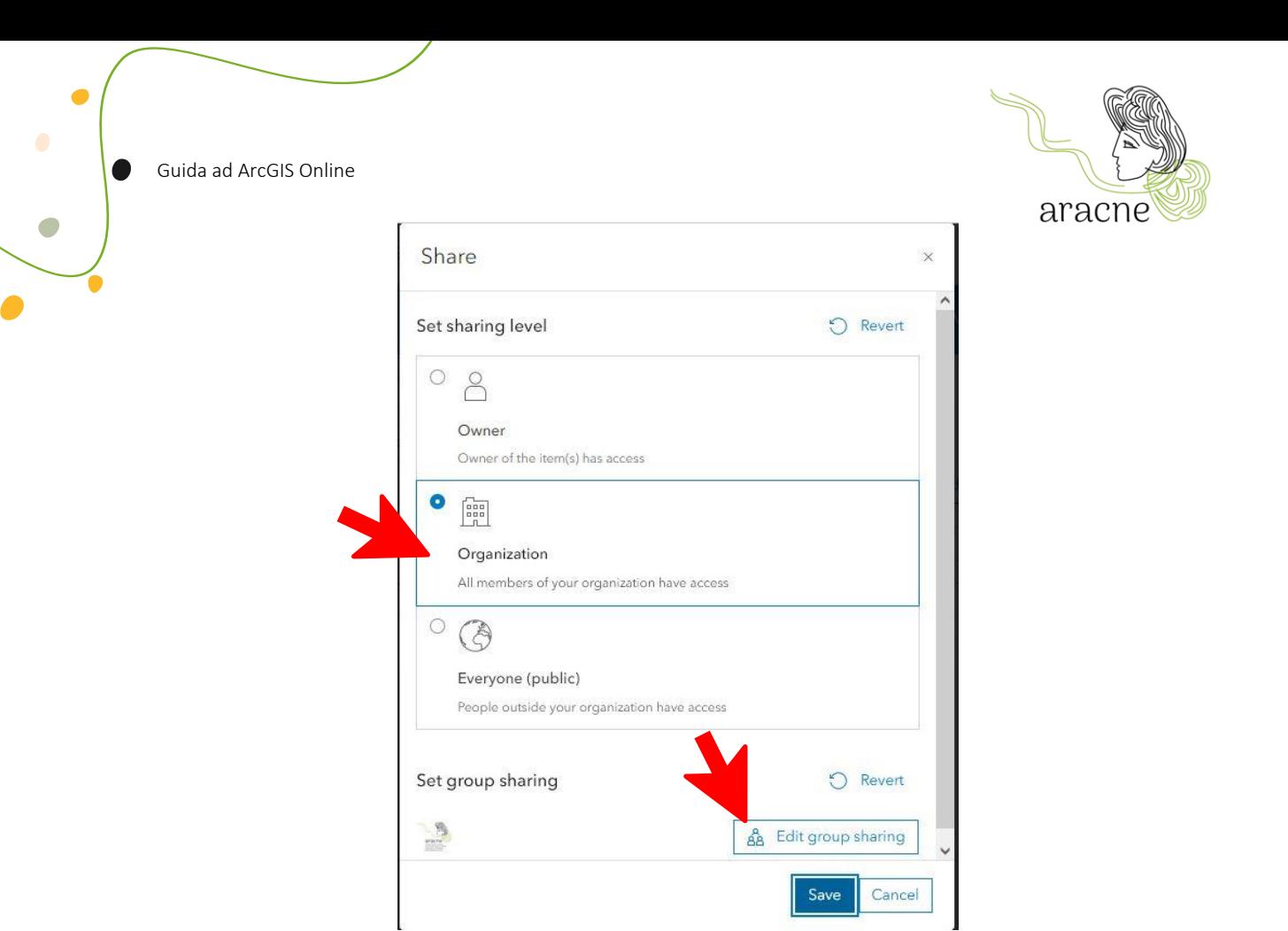

#### <span id="page-18-0"></span>6.2 Share layers

Una volta terminata la mappa, per poter condividere i layers bisogna unirli in un gruppo. Per creare un gruppo, apri l'elenco dei layers cliccando su Layer  $\mathcal G$  sulla barra degli strumenti Contents (scura a sinistra). Selezionare il layer Sketch e cliccare accanto al layer desiderato. Poi seleziona group.

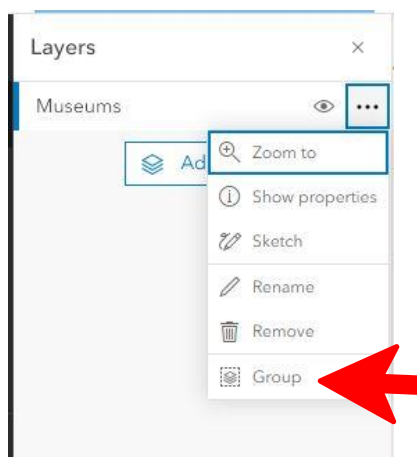

19

Project: ARACNE - ADVOCATING THE ROLE **DELIVER 2008** Deliverable Number: **Dn.n OF SILK ART AND CULTURAL HERITAGE** Date of Issue: 00/00/2023 **AT NATIONAL AND EUROPEAN SCALE Grant Agr. No: 101095188** 

G

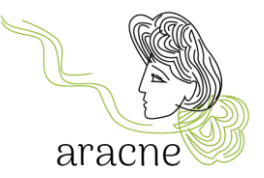

A destra si aprirà il pannello di opzioni gruppo. Seleziona Information e salva il gruppo di layer.

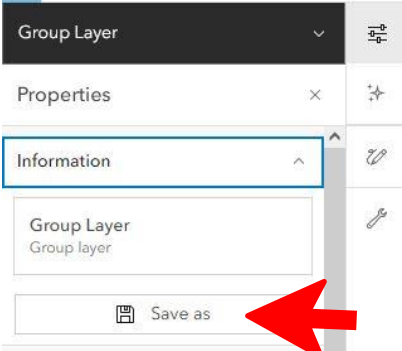

Rinominare il gruppo di livelli come la mappa: School name – state – city - category.

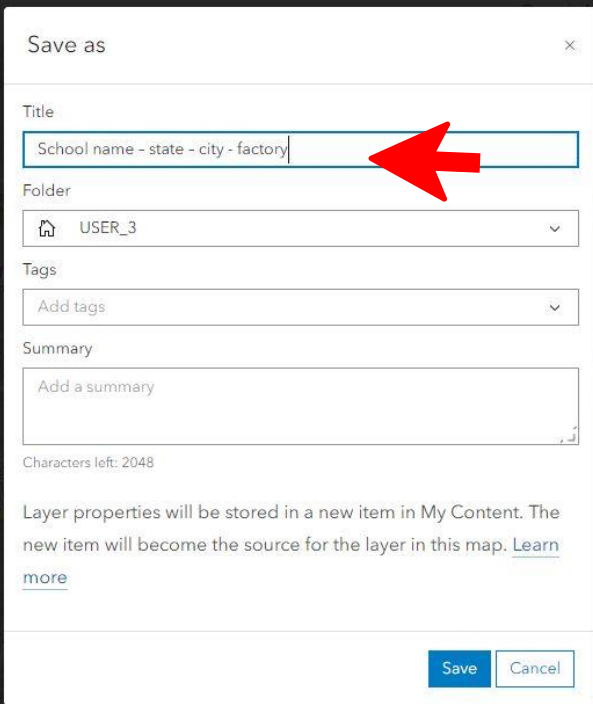

Procedi alla condivisione con l'organizzazione ed il gruppo di lavoro come fatto per la mappa nel paragrafo 6.1.

20

Project: ARACNE - ADVOCATING THE ROLE<br>
OF SILK ART AND CULTURAL HERITAGE<br>
Date of Issue: <mark>00/00/2023</mark> **OF SILK ART AND CULTURAL HERITAGE AT NATIONAL AND EUROPEAN SCALE Grant Agr. No: 101095188**